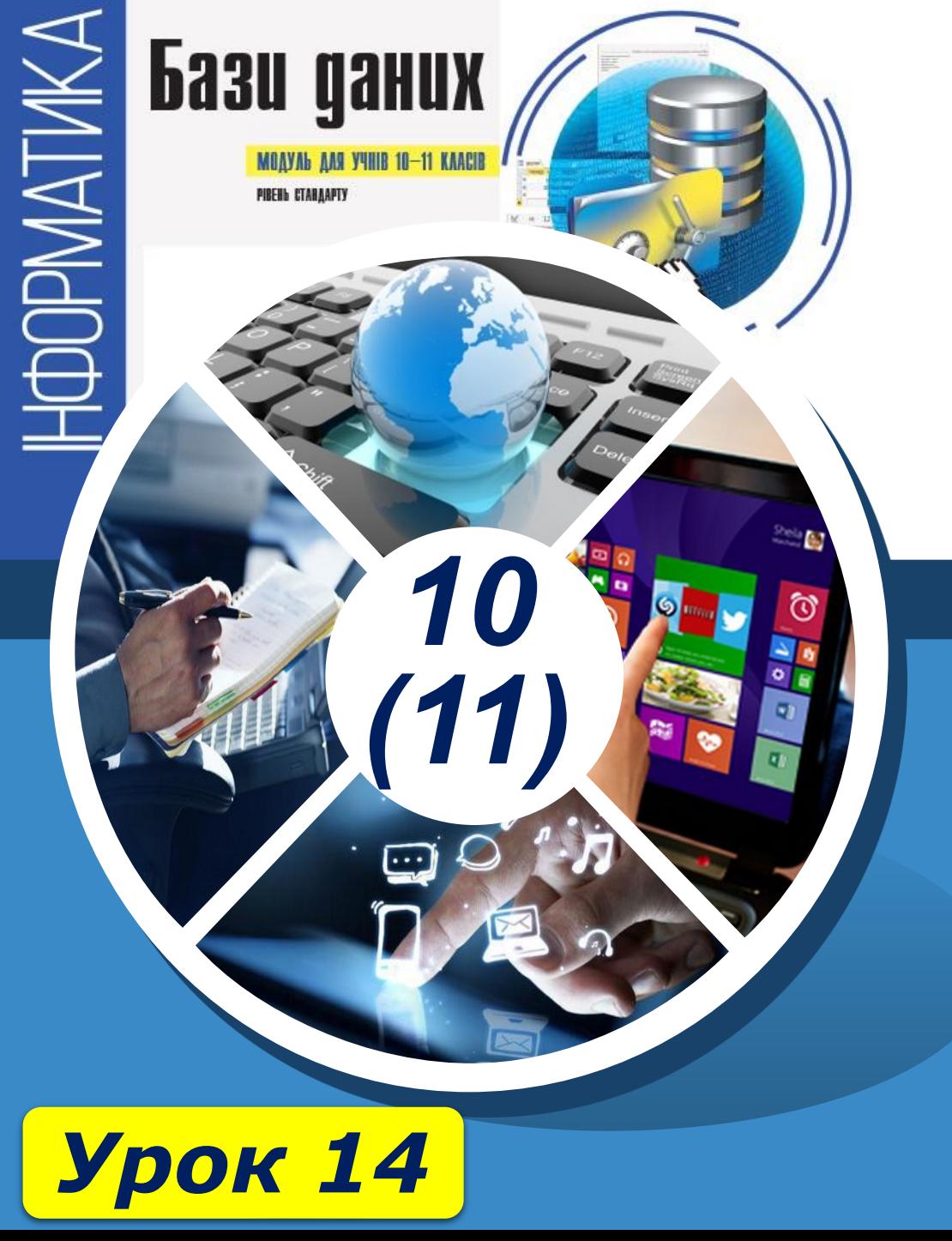

# **Створення й виконання запитів на вибірку даних**

**За навчальною програмою 2018 року**

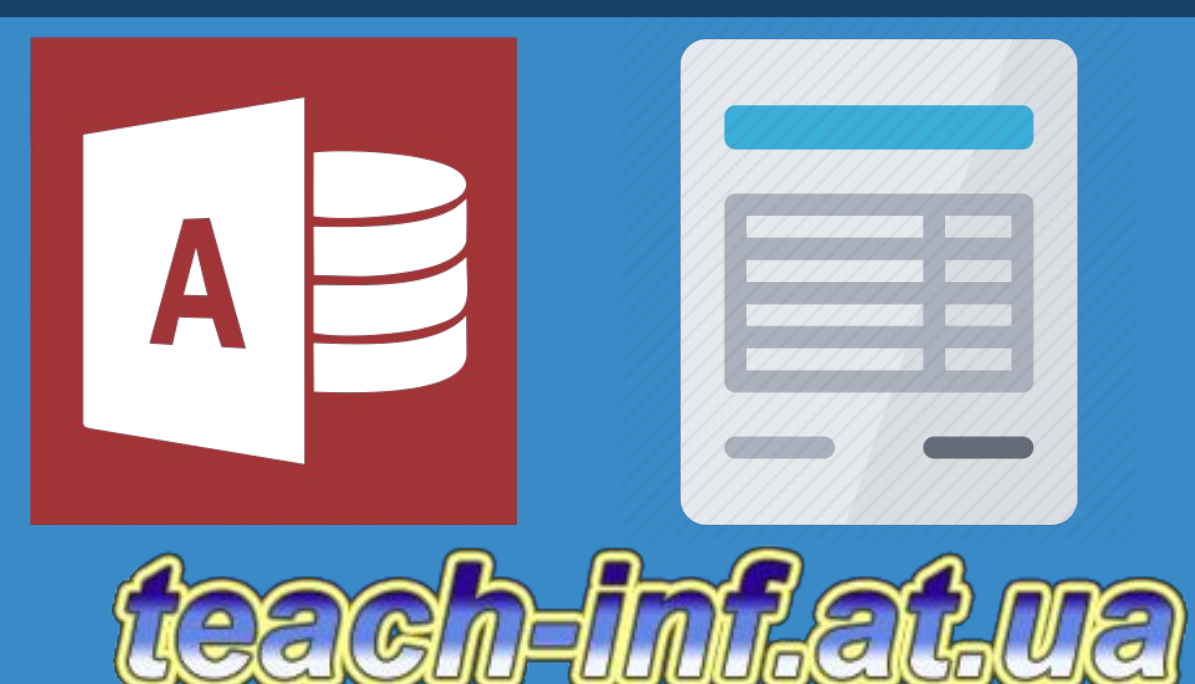

#### **Створення й виконання запитів на вибірку даних Розділ 3**<br>**§ 3.2**

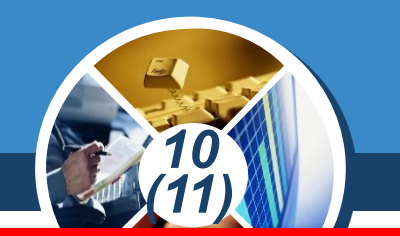

*Запити на вибірку даних — це запити, які забезпечують вибір необхідних даних з однієї або з кількох таблиць.*

*Загальний порядок створення простого запиту па вибірку (запиту для однієї таблиці) такий.*

. Відкриваємо БД, активуємо вкладку Створення й *розділі Запити натискаємо кнопку Макет запиту.* 

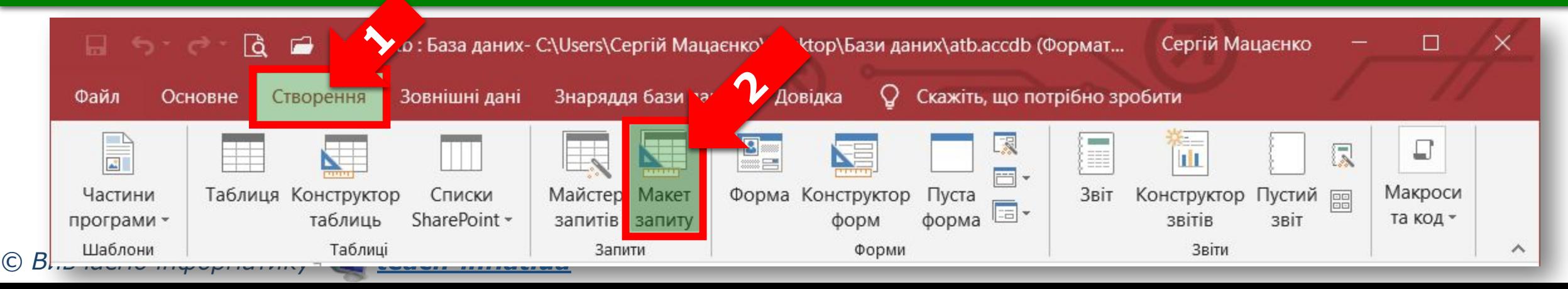

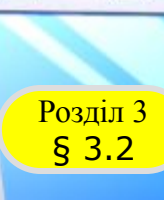

#### *Продовження…*

*1. У результаті відкриються вікно конструктора запиту (вікно Запит1) і вікно Відображення таблиці, у якому містяться імена всіх таблиць цієї бази. Звернемо увагу, що на панелі інструментів вкладки Конструктор з'явилася група кнопок Тип запиту, у якій виділеною є кнопка Вибір. Це означає, що запит на вибірку створюється за замовчуванням.* 

*10 (11)*

**© Об'єднання** 

**К** Керування

• Оновлення

**У** Видалення

Тип запиту

Вибір Створення Додавання

таблиці

■ Перехресний ● До сервера

*Якщо будуть створюватися інші типи запитів, то необхідно вмикати відповідну кнопку в цій групі.*

*© Вивчаємо інформатику teach-inf.at.ua*

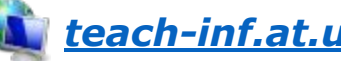

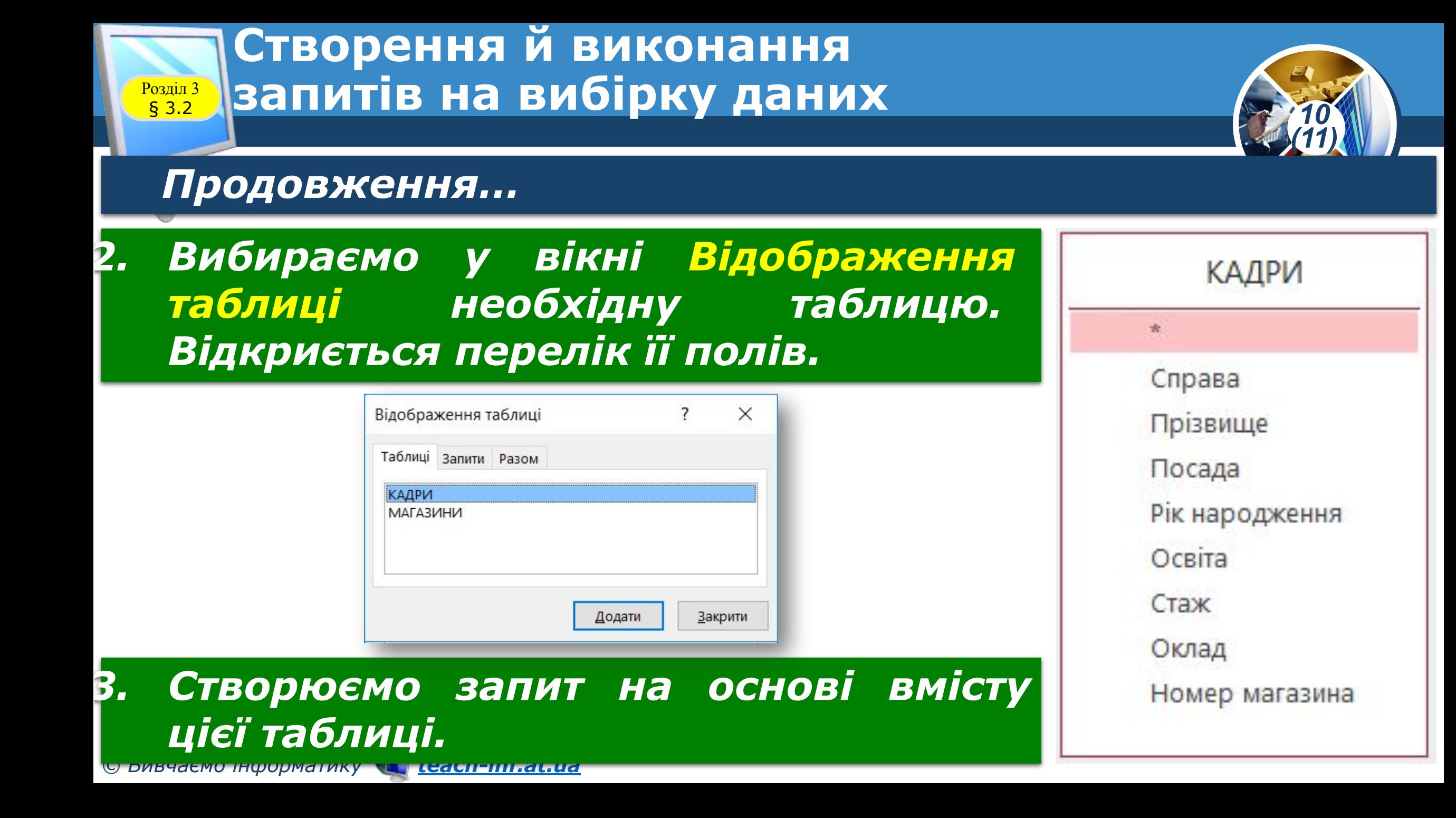

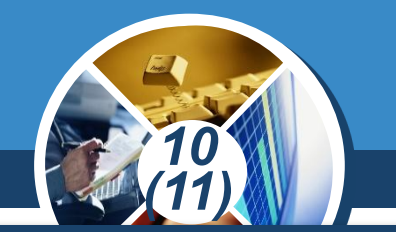

*Приклад 1. Створити простий запит із іменем Запит\_1, за допомогою якого з таблиці КАДРИ виводяться дані про працівників зі стажем понад 16 років. Результуючий набір записів має містити поля: Справа, Прізвище, Рік народження, Стаж, Номер магазина.*

*1. У відкритій БД atb виконуємо команду Створення* ⇒ *Макет запиту. Відкриються вікно конструктора запитів і вікно Відображення таблиці, у якому вибираємо таблицю КАДРИ. Для цього встановлюємо курсор на імені цієї таблиці й натискаємо кнопку Додати. Після цього вікно Відображення таблиці можна закрити.*

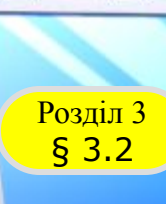

#### *Продовження…*

*2. У записі Поле конструктора запитів послідовно розміщуємо зазначені імена полів (Справа, Прізвище, Рік народження, Стаж, Номер магазина)*

*таблиці КАДРИ. Для цього достатньо двічі клацнути кнопку миші на імені певного поля цієї таблиці.*

*© Вивчаємо інформатику teach-inf.at.ua*

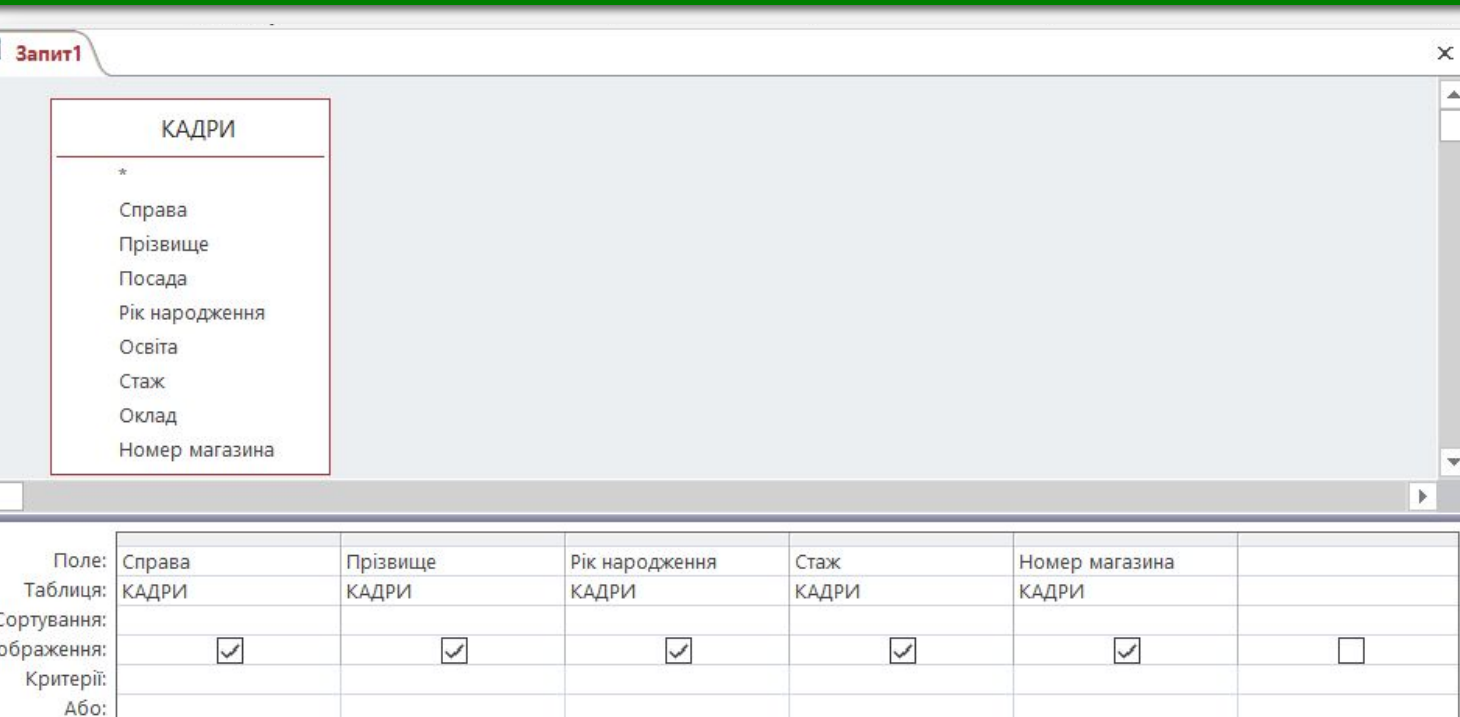

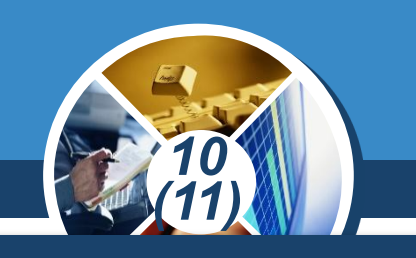

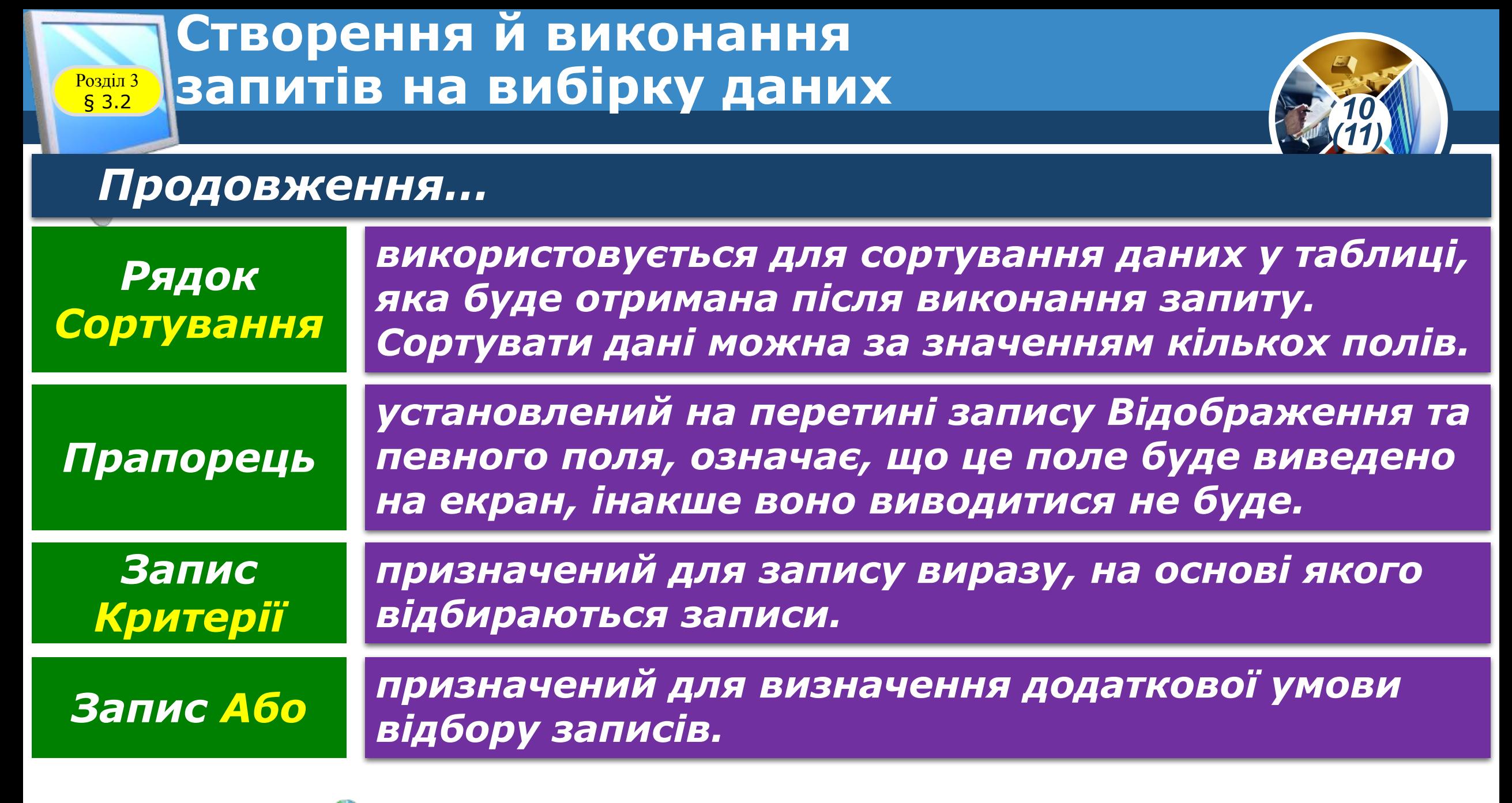

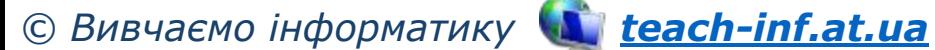

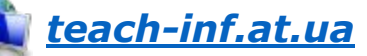

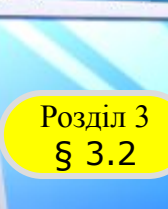

#### *Продовження…*

- *3. У запис Критерії поля Стаж уводимо вираз >16. Зберігаємо запит, для чого на панелі швидкого доступу натискаємо кнопку Зберегти й у вікні, що відкриється, уводимо ім'я Запит\_1, і натискаємо кнопку ОК. У результаті ім'я цього запиту* 
	- *з'явиться в області переходів.*

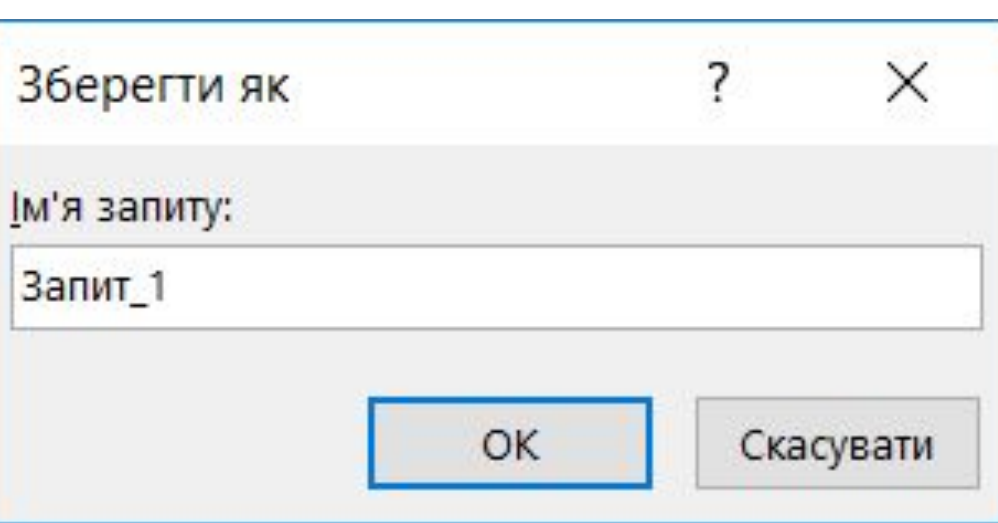

*10 (11)*

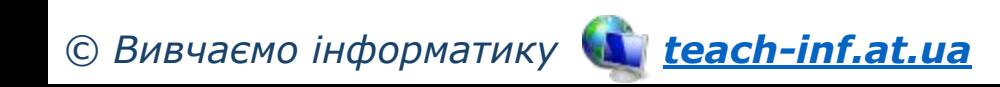

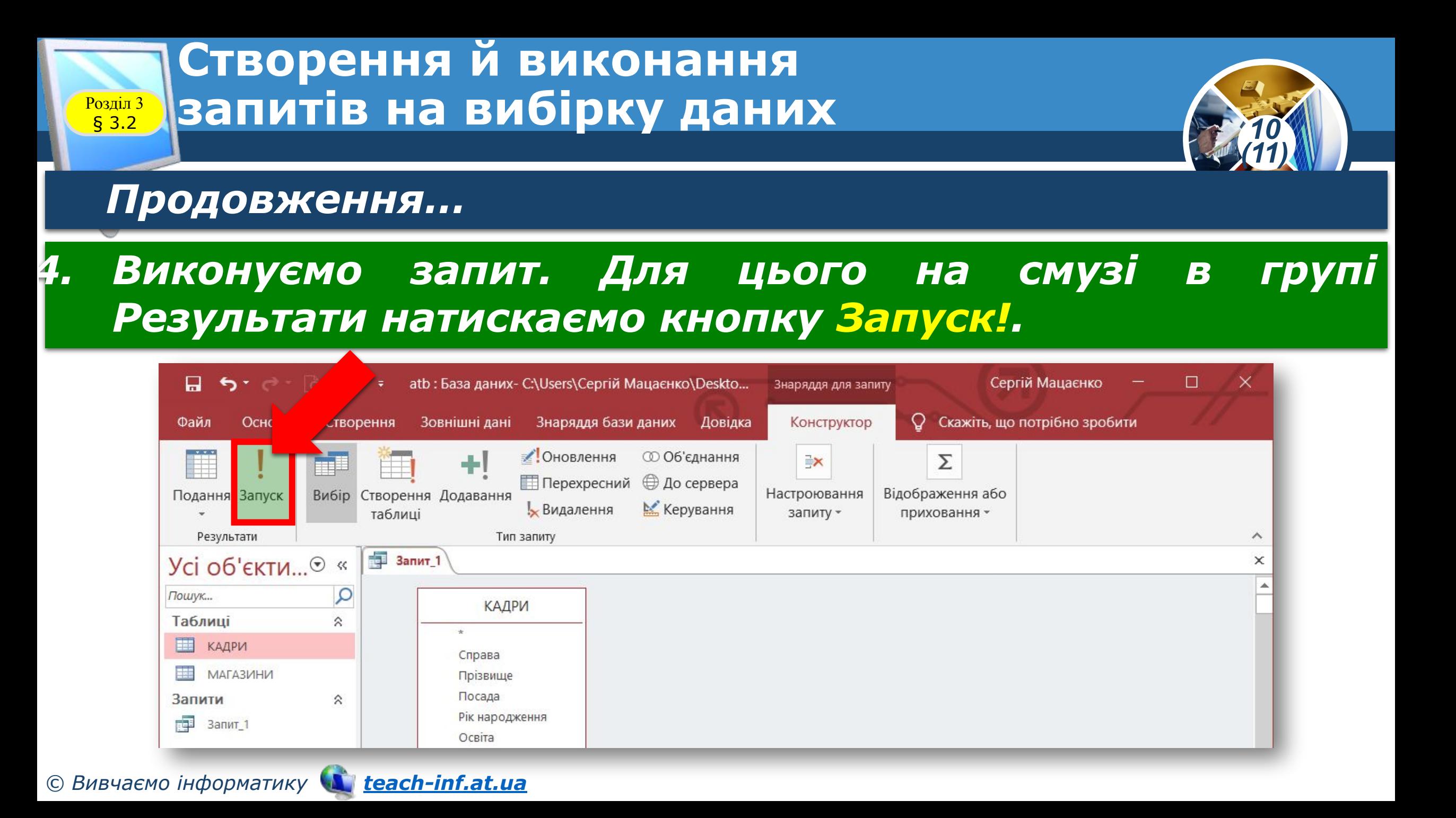

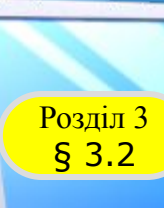

#### *Продовження…*

### *4. Отримаємо результат, зображений на рисунку.*

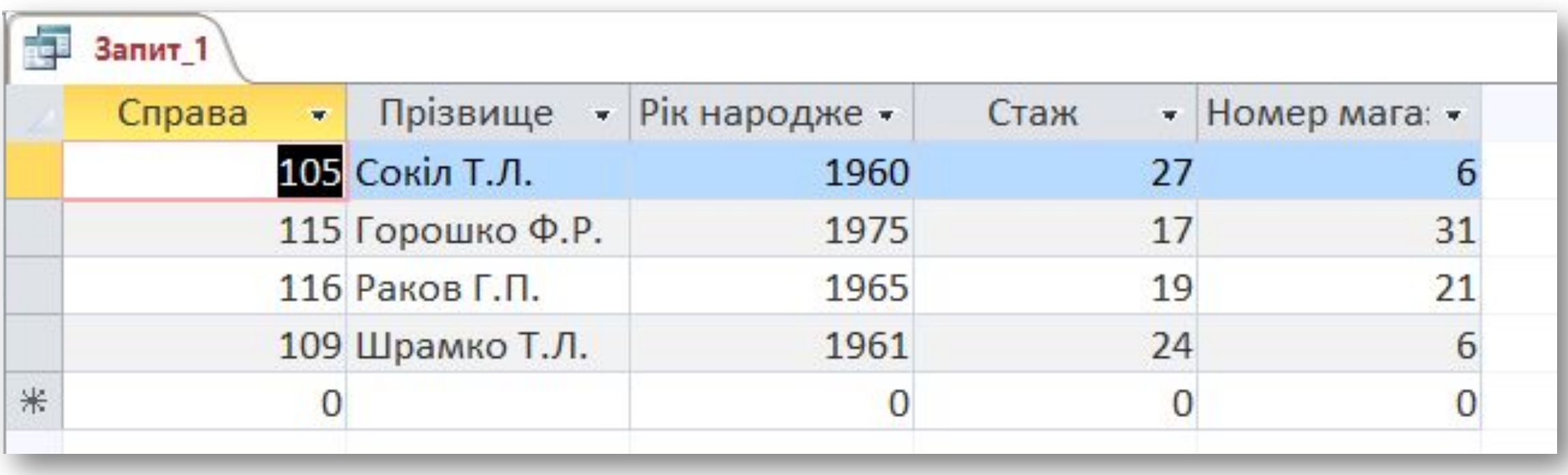

*10 (11)*

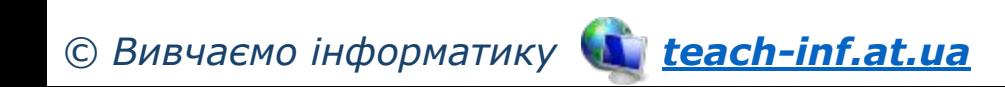

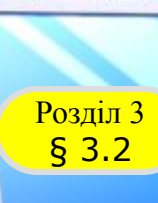

#### *Продовження…*

### *4. Для закриття запиту відкриваємо його контекстне меню та виконуємо команду Закрити.*

*10 (11)*

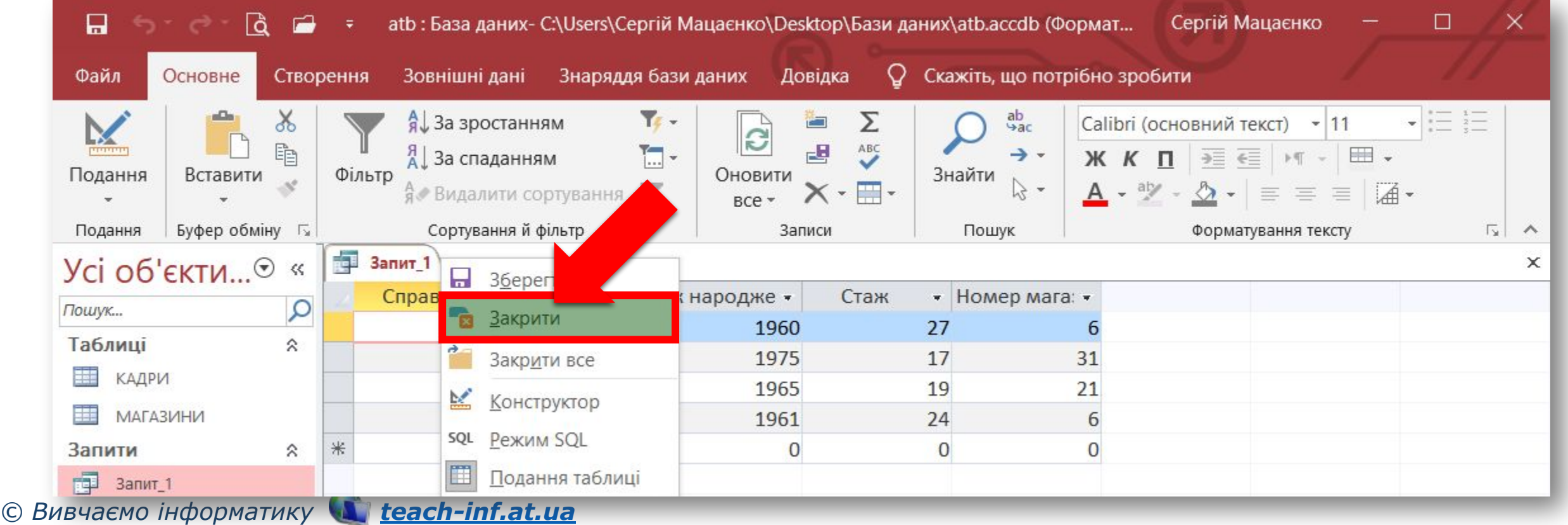

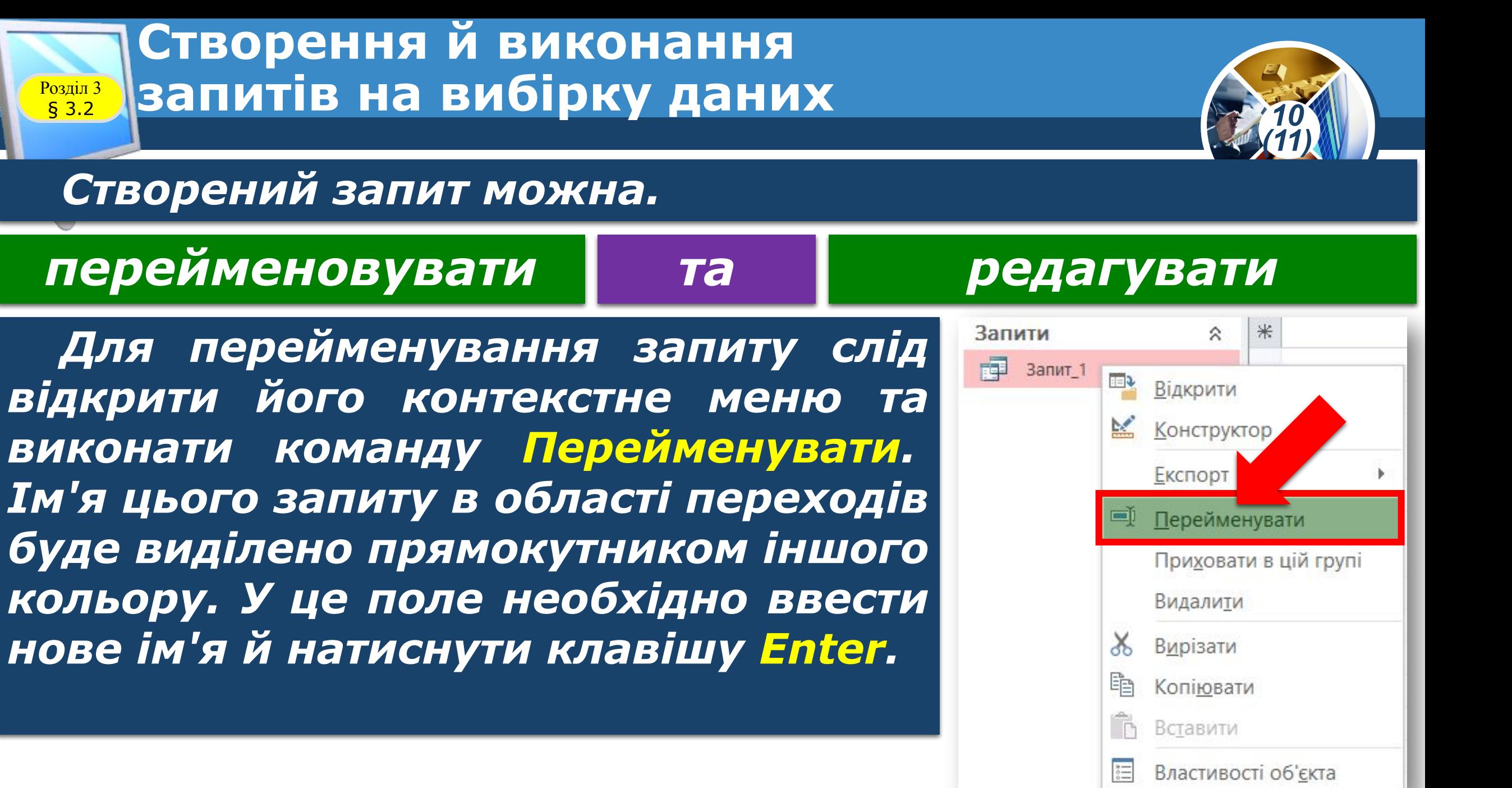

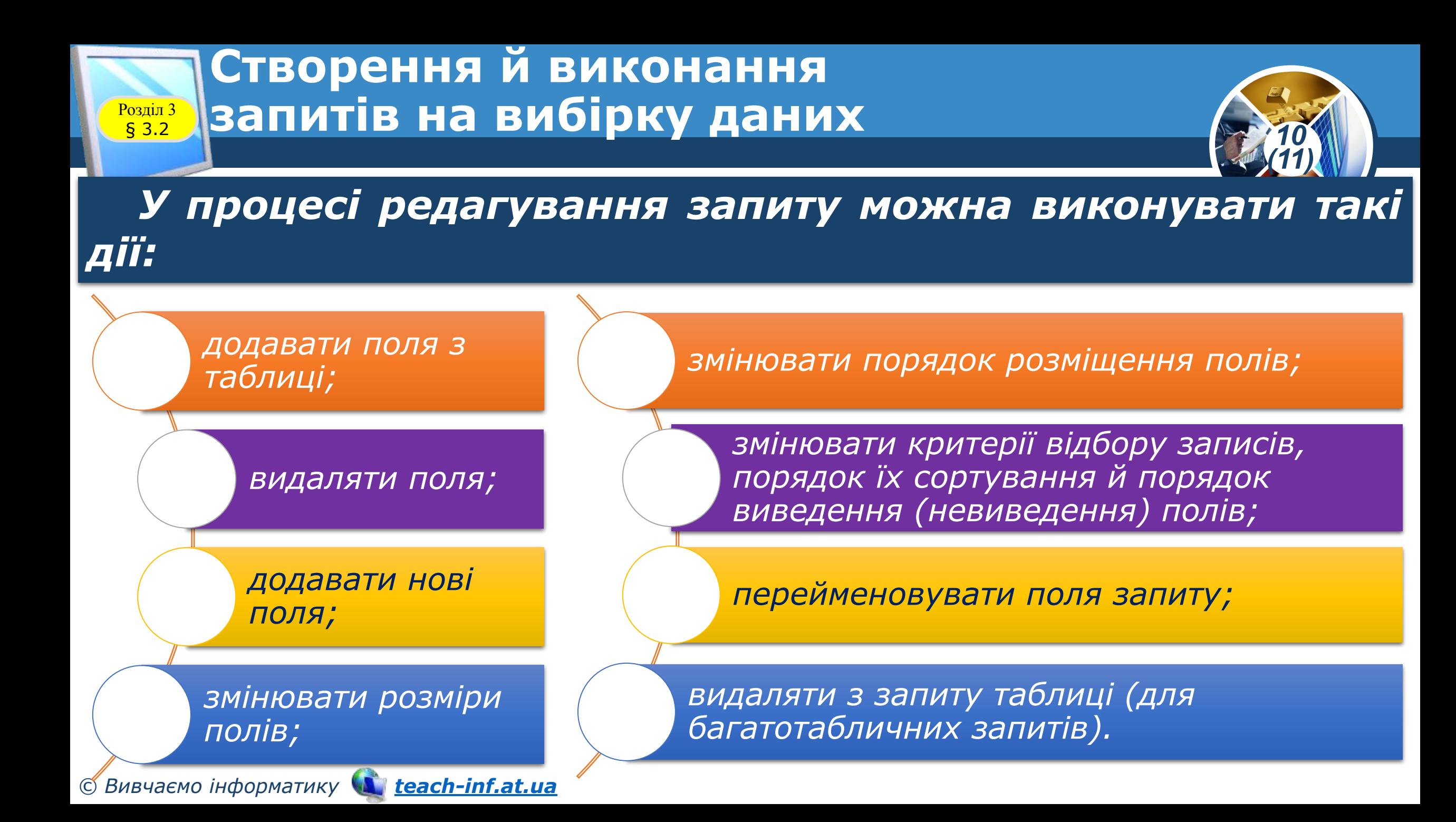

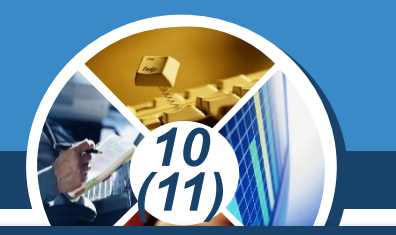

*Для виконання перелічених операцій запит відкривається в режимі Конструктор. Методика їх виконання відповідає методиці виконання аналогічних операцій у таблицях і жодних складнощів не викликає.*

> *Методика створення запиту для кількох таблиць багато в чому схожа на методику створення запиту для однієї таблиці. Однак слід ураховувати, що таблиці обов'язково повинні мати між собою зв'язок.*

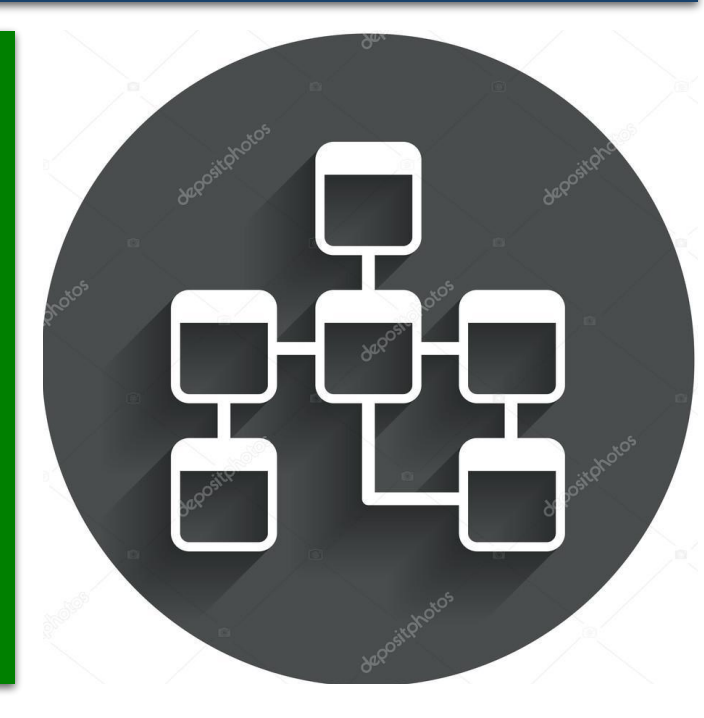

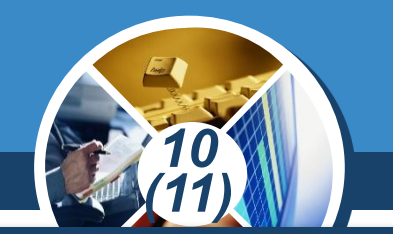

*Приклад 2. Створити Запит\_2, за допомогою якого в результуючу таблицю включаються прізвища диспетчерів із полями Номер магазина і Телефон таблиці МАГАЗИНИ, а з таблиці КАДРИ — поля Прізвище, Посада й Освіта. Записи необхідно впорядкувати за прізвищами працівників у алфавітному порядку.*

*1. У відкритій БД atb активуємо вкладку Створення й виконуємо команду Макет запиту. Додаємо у вікно Конструктор запиту обидві таблиці й закриваємо вікно Відображення таблиць.*

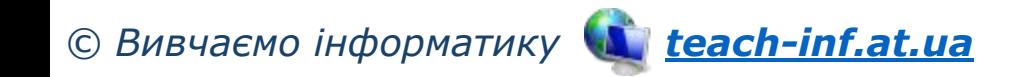

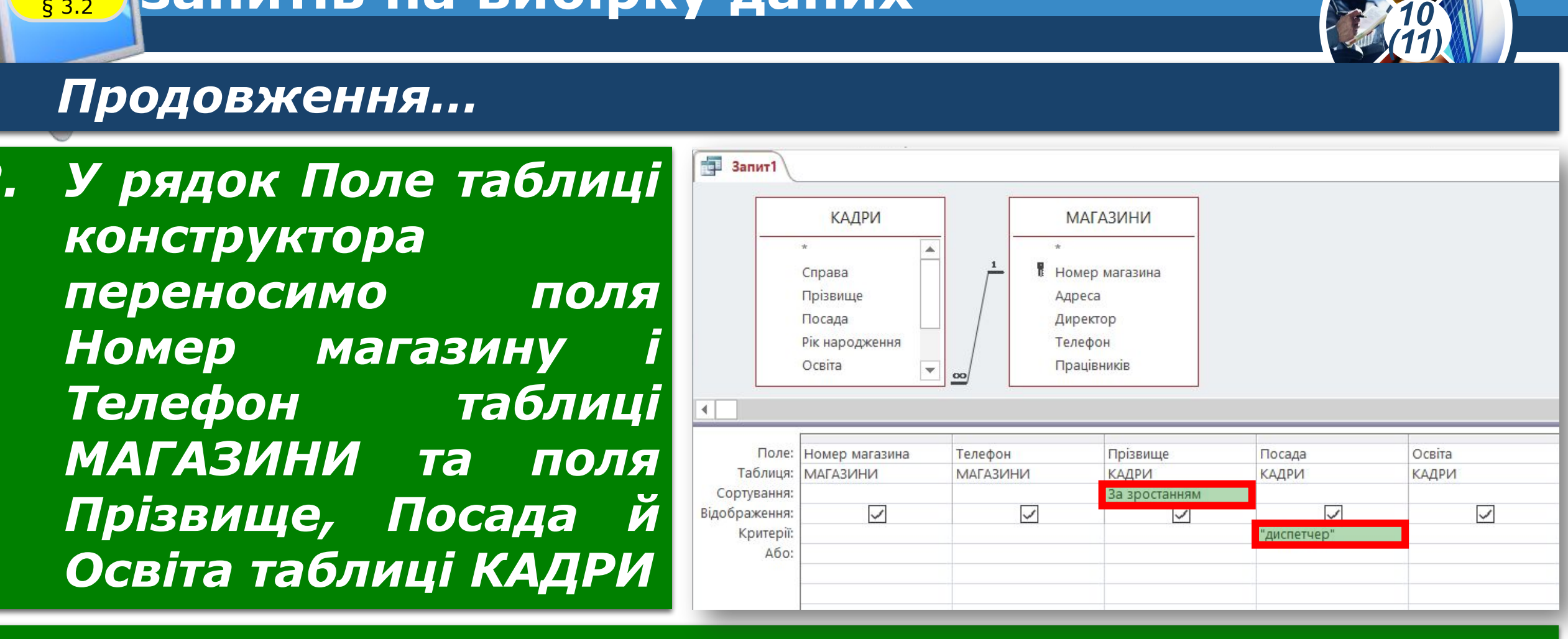

**Створення й виконання**

P<sub>03</sub><br>S<sub>3.2</sub>

**запитів на вибірку даних** 

*© Вивчаємо інформатику teach-inf.at.ua встановлюємо значення За зростанням.3. У запис Критерії поля Посада вводимо назву професії «диспетчер», а в записі Сортування поля Прізвище*

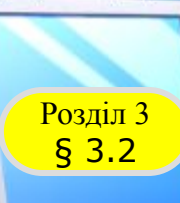

#### *Продовження…*

#### *4. Зберігаємо запит з іменем Запит\_2 і виконуємо його. На екрані мають з'явитися записи, наведені на рисунку.*

*10 (11)*

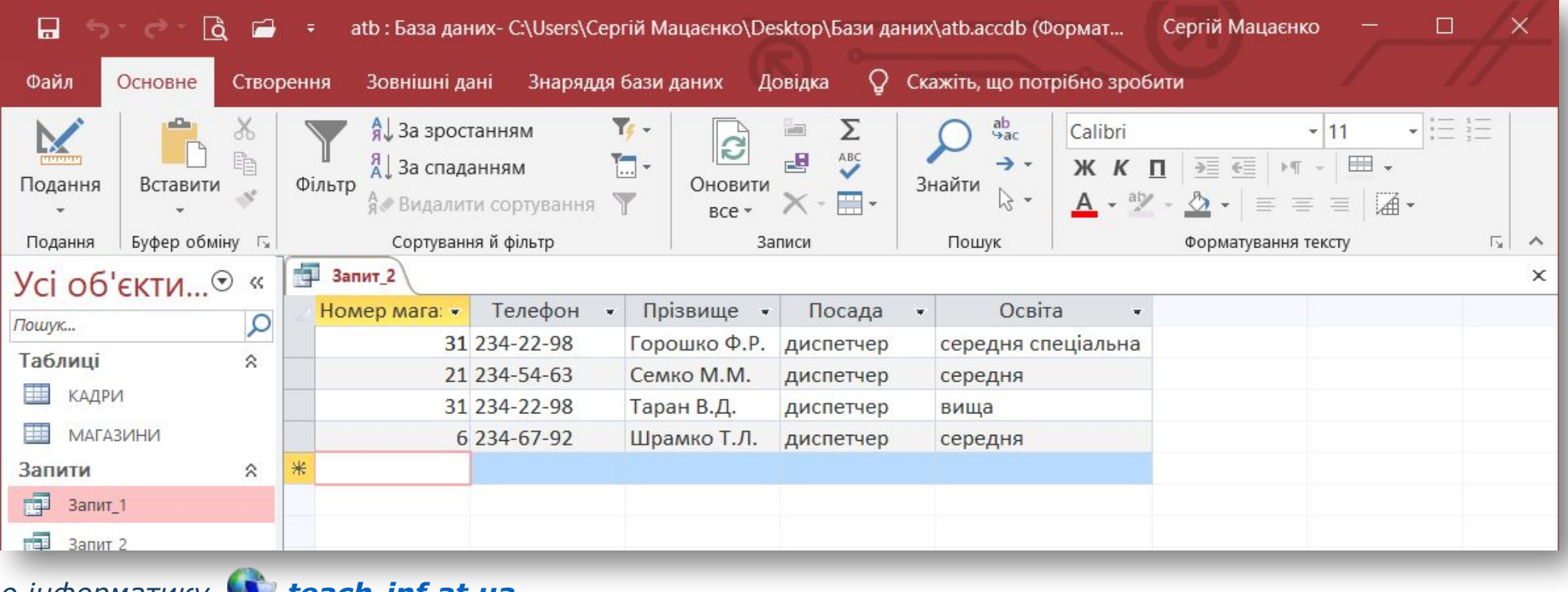

*© Вивчаємо інформатику teach-inf.at.ua*

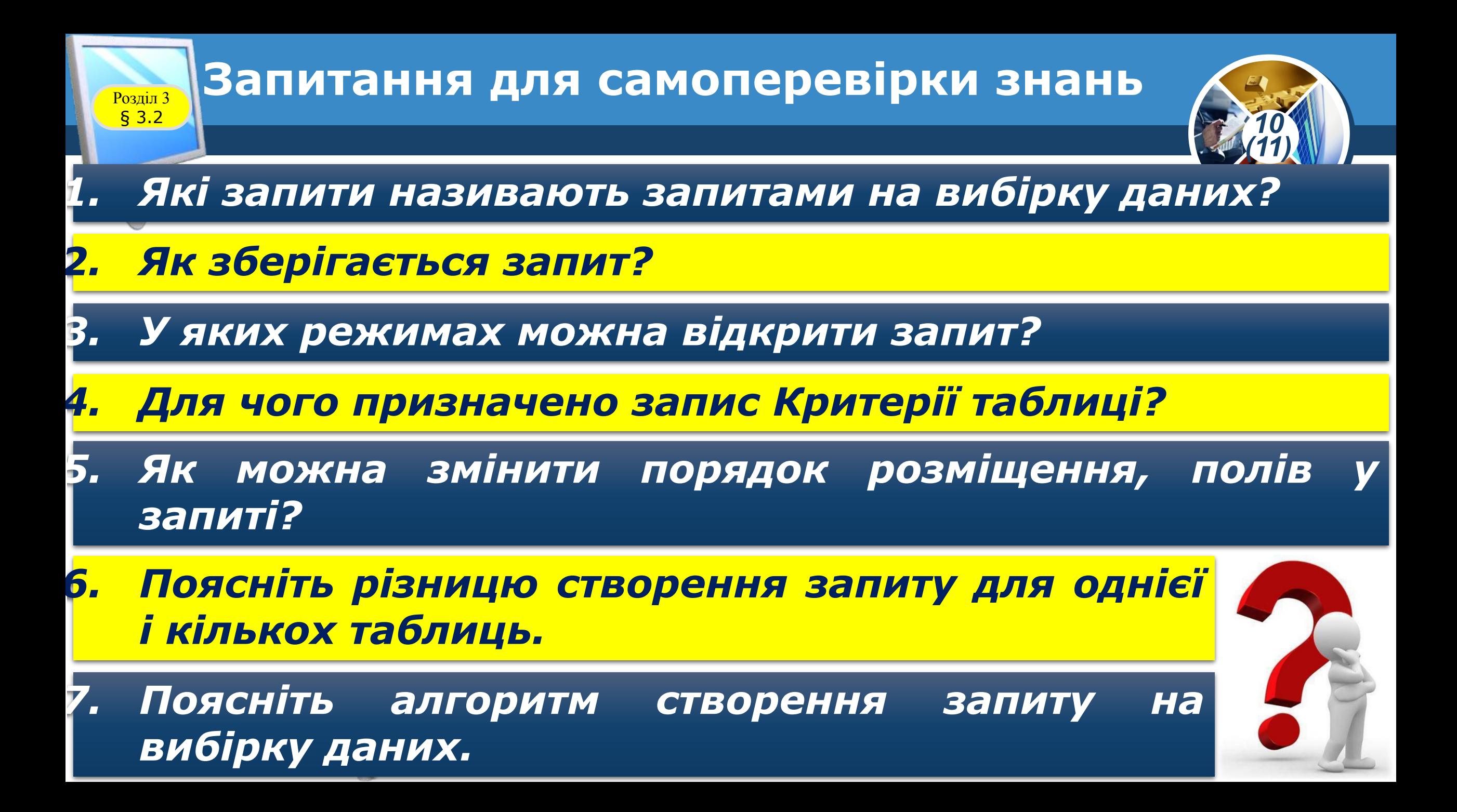

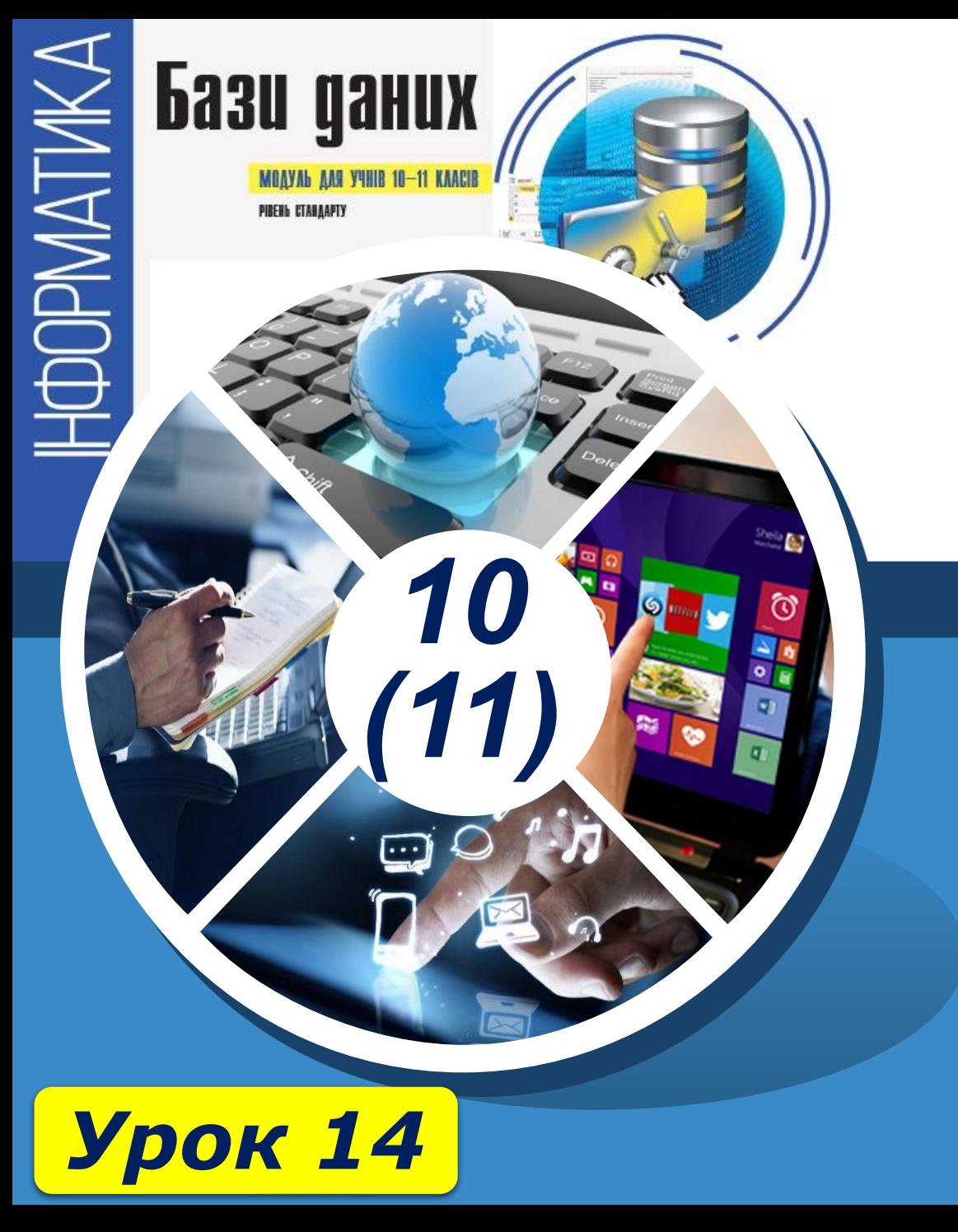

# **Дякую за увагу!**

#### **За навчальною програмою 2018 року**

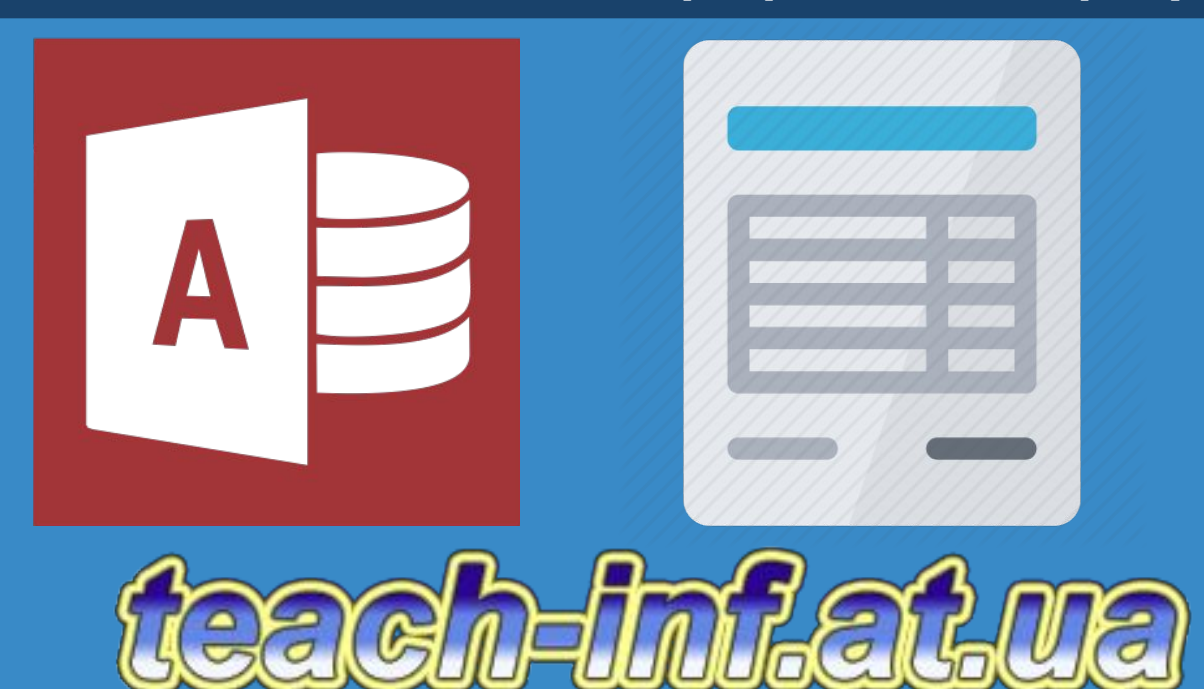